# HIGH PERFORMANCE RESEARCH COMPUTING

#### **HPRC** Primer

#### Introduction to Linux

January 30, 2024

TAMU users: If you're outside campus, activate VPN by connect.tamu.edu

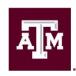

High Performance Research Computing

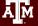

#### Computing Resources

The HPRC group currently administers four HPC clusters:

- ACES
- FASTER
- Grace
- Terra (retiring soon!)

You'll need one of two options to use them:

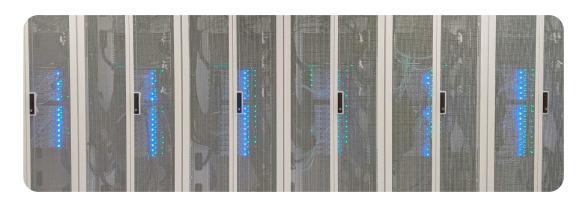

| Credentials  | Clusters             | Who                                                                                        |
|--------------|----------------------|--------------------------------------------------------------------------------------------|
| HPRC Account | FASTER, Grace, Terra | Mostly Texas A&M students/staff                                                            |
| ACCESS ID    | FASTER and ACES      | Researcher or educator at a U.S. academic, non-profit research, or educational institution |

Link to our Knowledge Base: <a href="https://hprc.tamu.edu/kb/">https://hprc.tamu.edu/kb/</a>

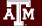

#### Your Login Password

- Do NOT share your password
- Do NOT share your account
- Texas law and TAMU regulations prohibit the sharing and/or illegal use of computer passwords and accounts

#### **HPRC** Portal

- HPRC webpage: <u>hprc.tamu.edu</u>
  - TAMU: <u>portal-faster.hprc.tamu.edu</u>
  - ACCESS: portal-faster-access.hprc.tamu.edu

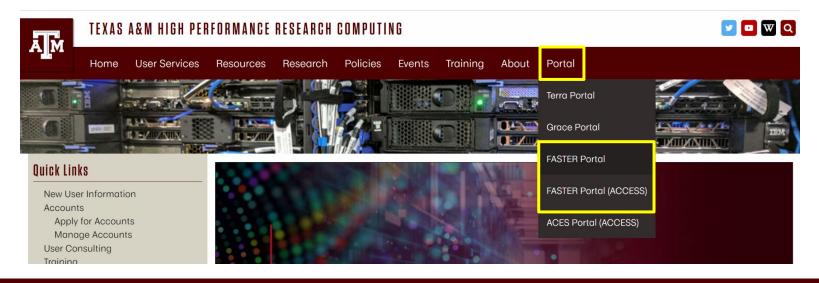

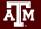

### HPRC Portal (ACCESS)

If you chose the second option on the previous slide, you'll get the ACCESS CILogon OpenID Connect page.

Log-in using your ACCESS credentials. Create an account if you do not already have one.

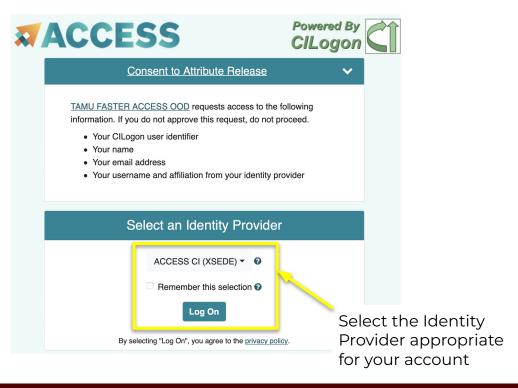

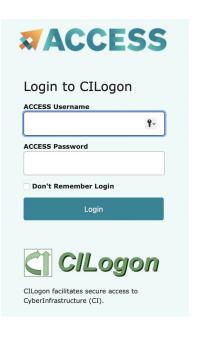

#### Linux Using the Portal - Shell Access

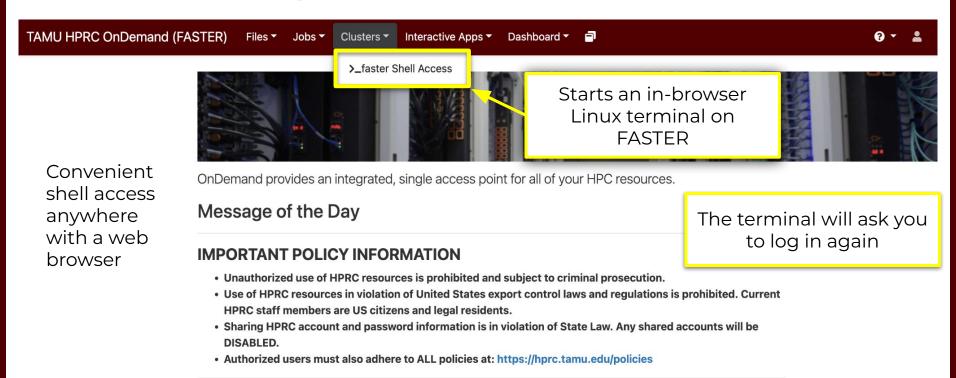

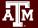

#### Where Am I?

#### pwd command (print working directory)

Linux commands in green for you to type

pwd

command output in blue

/home/username

list contents of your working directory

ls

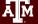

#### Navigating the Linux Directory Structure

```
root
tmp
etc
home
   sarah
   chris
     docs
     scripts
var
   po.
  www
```

```
/root
/tmp
/etc
/home
/home/sarah
/home/chris
/home/chris/docs
/home/chris/scripts
/var
/var/log
/var/www
```

# Common Directory Commands

mkdir my\_dir

mkdir to make a new directory

cd my\_dir

**cd** to change to another directory

**cd** back out of the current directory

rmdir my dir

rmdir to remove an empty directory

## **Directory Shortcuts**

Linux has several special shortcuts to save you typing:

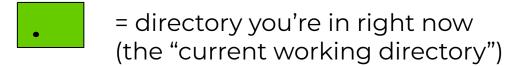

- = directory that contains the one you're in now ("parent directory")
- = your home directory
- = the directory you were in before this one

## Changing Directories: cd

Return to your home directory:

```
cd
cd ~
cd ~/
cd $HOME
```

Switch to the parent directory of the current directory:

```
cd ..
```

Return to previous directory:

```
cd -
```

```
cd $HOME
mkdir temp
mkdir temp/dir1
cd temp
pwd
cd dir1
pwd
cd ../..
pwd
cd -
pwd
cd ..
pwd
cd ~
pwd
```

#### Absolute vs. Relative Path

```
/root
/tmp
/etc
/home
/home/sarah
/home/chris/project
/home/chris/docs/README
/var
/var/log
/var/www
```

If you are in the project directory

pwd

/home/chris/project

The relative path to the README file is ../docs/README

ls ../docs/README

The absolute path to the README file /home/chris/docs/README

ls /home/chris/docs/README

#### Common Commands

Let's start working with content in our directories.

Start with these basic commands:

cat echo touch nano rm Writes file content on the standard output\*

Display a text string on the standard output

Creates a new empty file

Creates a new file or edit an existing file (text editor)

Remove a file

Let's print some output and make a new file:

echo "Hello World" touch new.txt nano new.txt cat new.txt

\*Usually "standard output" just means your screen, but it can be moved

### Using the Portal File Editor

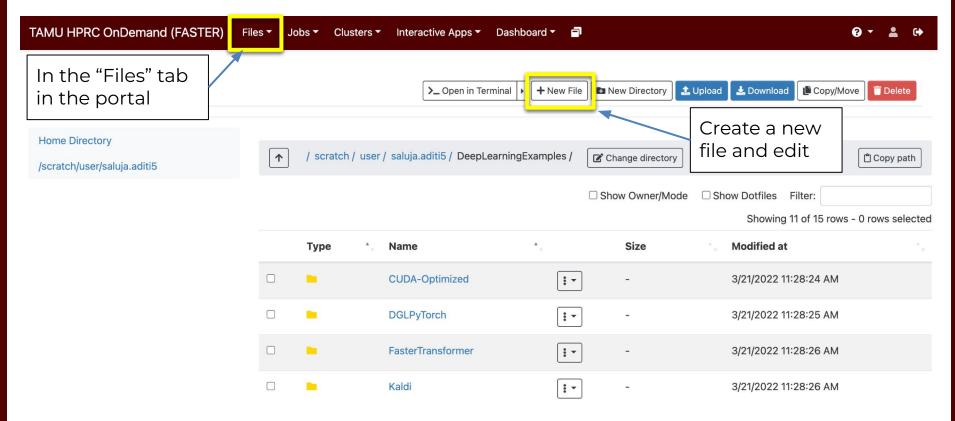

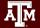

### History of Your Commands

Your commands are saved to a file in your home directory (.bash\_history)
You can use the up/down arrows to scroll through previous commands
Type history to see your previously entered commands

historyHistory of your commandshistorytailSee the last 10 commands

Search your command history using | and grep

history | grep echo

#### Linux Commands Have Options

Leave a space between the command and the options

Spell out a full option with a double-dash:

--all show all files, including hidden files which begin with '.'

Single dash lets you abbreviate:

-a (shorter version of --all)

-1 show file details

You can also combine (short) options behind one single dash:

-a (same function as above)

(same function as above)

Remember directory shortcuts: current working directory

.. parent directory

### Search for Linux Commands Options

Search the manual page for the Linux command Is

| man            | ls                                                                                                    |  |
|----------------|----------------------------------------------------------------------------------------------------|--|
| f<br>b         | move down ( <u>f</u> orward) one page<br>move up ( <u>b</u> ack) one page                                                  |  |
|                | (Sometimes mouse scroll wheel and arrow keys work, too)                                                                    |  |
| /all<br>n<br>N | search the man page for the text 'all'<br>search forward for <u>n</u> ext found match<br>search backwards next found match |  |
| g<br>G         | go to first line<br>go to last line<br>quit                                                                                |  |

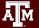

#### Linux Terminal Attributes

Depending on your terminal, you've probably been seeing different colors as you navigate.

File and directory names are colored based on their attributes such as permissions and extension (file type).

```
AAF -> AAF.py
AAF.py
aaf_tip.py
data.gz
image.jpg
phylip_src
phylokmer
README
run_aaf.sh
```

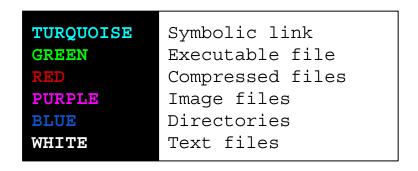

**Note**: These colors are not Linux-universal and can depend on the different terminal emulator or shell.

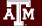

#### Changing Attributes: chmod

Set limits on who can modify files and directories with 'chmod'

Follow the instructions at right to make some example files and check their details.

mkdir data
cd data
touch file1.txt
touch file2.txt
ls -1

You should see a bunch of dashes and letters to the left. Those are the permissions.

- To change the <u>u</u>ser's permissions of file1.txt to <u>read</u>, <u>w</u>rite, <u>execute</u>:
   (will be <u>-rwxrw-r--</u>)
- 2. To change the permissions of file2.txt to read and execute for all and write for the user:

  (will be -rwxr-xr-x)
- 3. To remove the execute permissions of file2.txt for all "other" users:

  (will be -rwxr-xr--)

chmod u+rwx file1.txt

chmod 755 file2.txt

(see next slide for what this number means)

chmod o-x file2.txt

#### Changing Attributes: chmod

 $\mathbf{u} = user$ 

g = group

o = other

chmod [options] [permission mode] [target\_file]

```
0 = No permission
1 = Execute permission
2 = Write permission
3 = Write and execute permissions
4 = Read permission
5 = Read and execute permissions
6 = Read and write permissions
7 = Read, write, and execute
permissions
```

```
r = read
w = write
x = execute
-x = remove executable permissions
+x = enable executable permissions
```

Note the permissions display format is - uuugggooo

### Shell Script Exercise

A script will let you perform multiple commands at once.

We've created an example script, which you can copy and run yourself.

Navigate to your home directory

cd \$HOME

Copy the script to your home directory

cp /scratch/training/spring\_24\_primers/my\_script.sh .

#### Shell Script Exercise

View (or edit) the shell script

nano my\_script.sh

make your shell script executable

chmod 755 my\_script.sh

run your shell script

./my\_script.sh

```
#!/bin/bash
# HPRC shell script exercise
my var="People"
echo "Howdy $my var" > output.txt
mkdir script output
mv output.txt script output
cd script output
cat output.txt
```

#### Shell Script Explanation

The "shebang"; all bash #!/bin/bash scripts must have this at the # HPRC shell script exercise very top so the computer knows how to run it. my var="People" echo "Howdy \$my var" > output.txt make your shell script executable mkdir script output mv output.txt script output Pound signs start comments. They're for you to leave notes; the computer cd script output doesn't do anything with them. (The shebang is the exception!) cat output.txt

### Shell Script Explanation

```
#!/bin/bash
                                                 # HPRC shell script exercise
A "variable." Call later with
'$' to reuse stored data.
                                                 my var="People"
                                                 echo "Howdy $my var" > output.txt
  The '>' redirects the output
                                                 mkdir script output
  to the filename you provide.
                                                 mv output.txt script output
                                                 cd script output
        (Commands we've seen previously)
                                                 cat output.txt
```

#### Shell Script Exercise

View (or edit) the shell script

nano my\_script.sh

make your shell script executable

chmod 755 my\_script.sh

run your shell script

./my script.sh

```
#!/bin/bash
# HPRC shell script exercise
my var="People"
echo "Howdy $my var" > output.txt
mkdir script output
mv output.txt script output
cd script output
cat output.txt
```

### Exit your terminal

exit

exit the terminal session

To fully logout of the FASTER portal, you need to exit the browser.

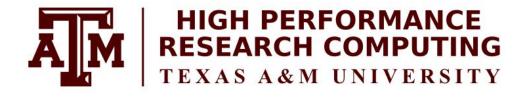

# Thank you

Any questions?

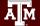

#### Need Help?

First check the FAQ <a href="https://hprc.tamu.edu/kb/FAQ/Accounts/">https://hprc.tamu.edu/kb/FAQ/Accounts/</a>

- FASTER User Guide <a href="https://hprc.tamu.edu/kb/User-Guides/FASTER/">https://hprc.tamu.edu/kb/User-Guides/FASTER/</a>
- Email your questions to help@hprc.tamu.edu

Help us help you -- provide the following info:

- Which cluster you're using
- Your username
- Job id(s) if any
- Location of your jobfile, input/output files
- Application used, if any
- Module(s) loaded, if any
- Error messages
- Steps you have taken, so we can reproduce the problem

### Continued Learning

Intro to HPRC Video Tutorial Series

**HPRC's Knowledge Base** 

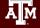